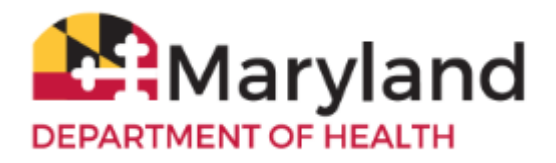

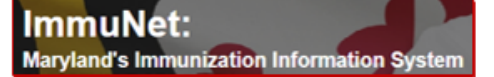

Welcome to ImmuNet!

As an ImmuNet user with a role of Admin User, you can manage user accounts and will be able to:

- 
- **[Add a New User](#page-0-0) [Reset a Password](#page-14-0)** 
	- **[Change the Role of an Existing User](#page-4-0) <b>Change the Role of an Existing User** 
		-
- - **[Re-enable a Disabled or Terminated User](#page-9-0) •** [Add an Ordering Authority or Clinician](#page-22-0)

### <span id="page-0-0"></span>**Add a New User**

Click **My Account** at the top right corner of the screen.

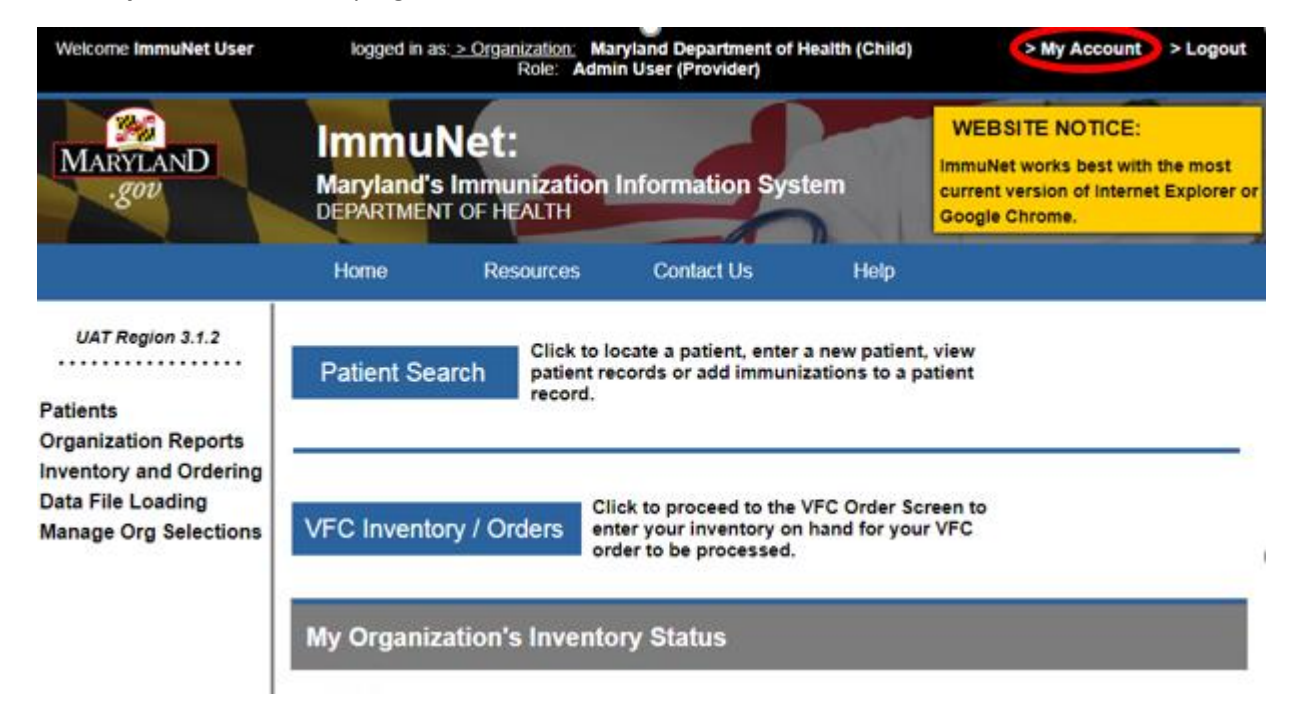

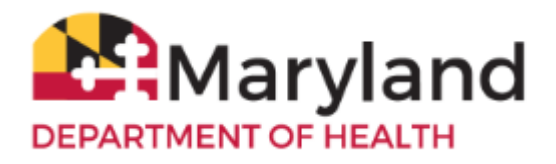

On the left navigator, click **Manage Access**, **Edit User** to search for the user.

In the section **Status,** click in the **Active**, **Disabled**, and **Terminated** check boxes.

Type in the **Last Name** and **First Name** in the respective fields and then click **Find**.

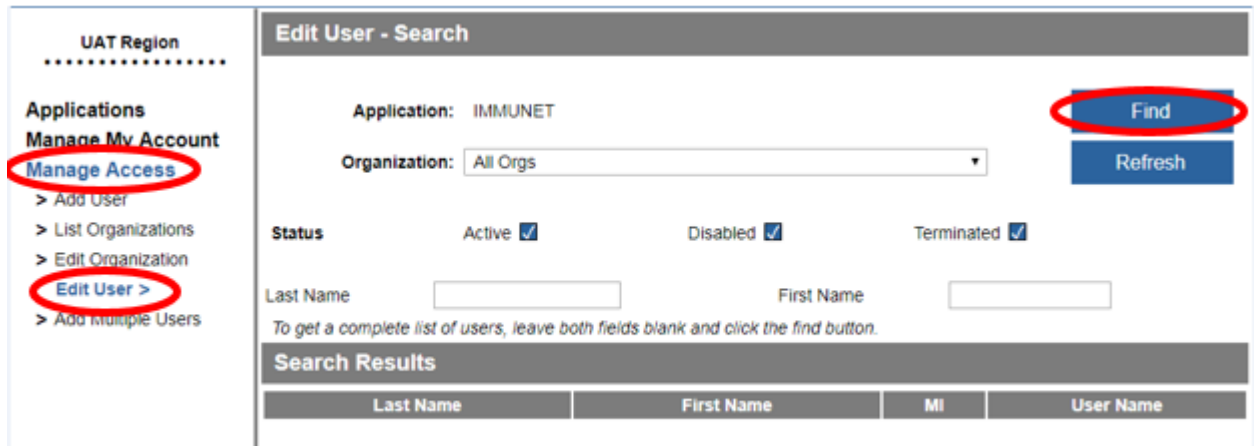

If you receive a message, in red, at the bottom, that says, "No users found matching the search criteria", then the user is not in ImmuNet.

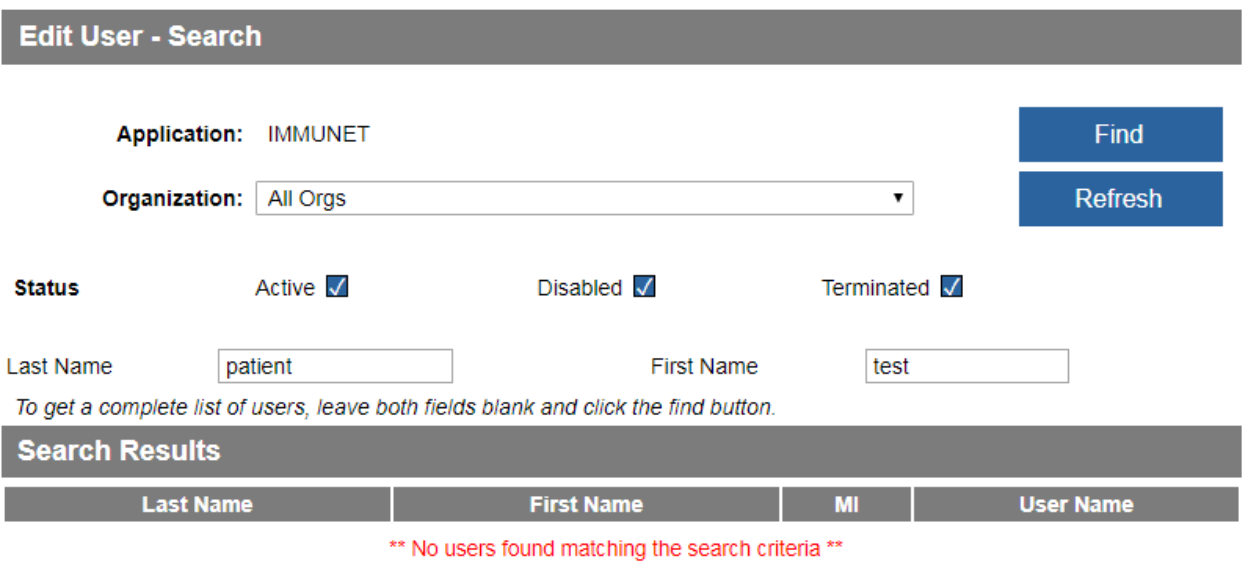

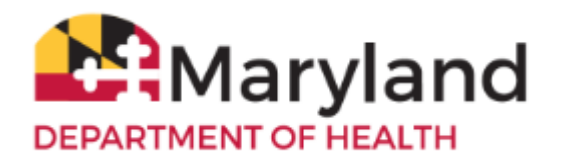

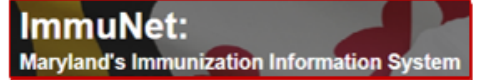

To add the user, click **Add User** on the left navigator.

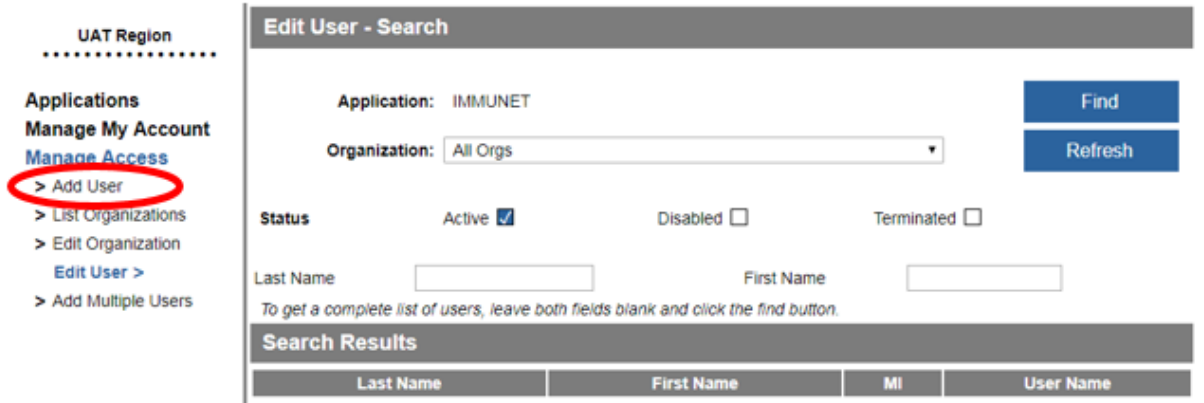

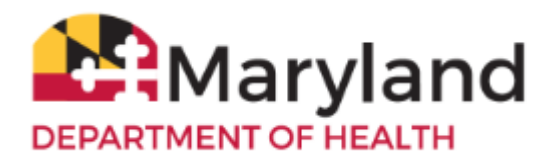

**Step 1 – User Information** – Enter the information in the required fields in blue/asterisks (\*). If you are adding someone who will be an Administrative User, Address and Phone Number are required. The username and e-mail address must be unique (cannot be a shared or group e-mail address, but may be a personal e-mail address, if the user does not have a work e-mail address).

**\*Password Guidelines** - The password must be at least 8 characters in length, include at least one lower case letter, at least one upper case letter, and at least one number.

**Step 2 - Modify Access** - If you are an Administrative User for more than one organization, select the appropriate one from the Organization drop-down. Click the **Role** drop-down and select the desired role for the user. Click **Add,** then click **Save**.

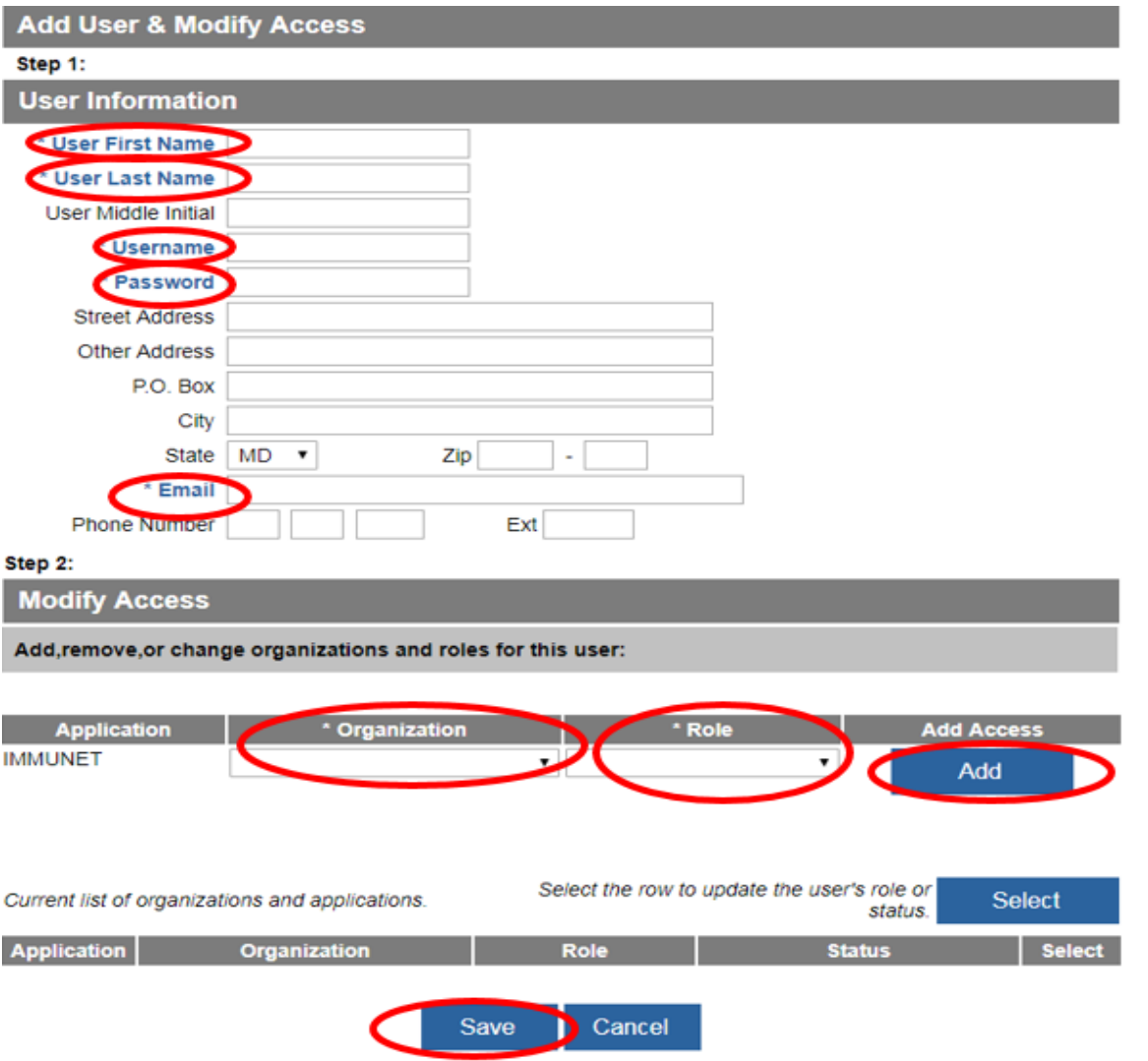

<span id="page-4-0"></span>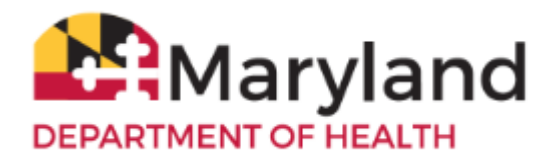

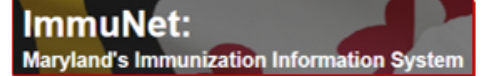

The addition was successful, if you see this message at the top, in red, "\*\*User Updated\*\*".

## **Change the Role of an Existing User**

Click **My Account** near the top right corner of the screen.

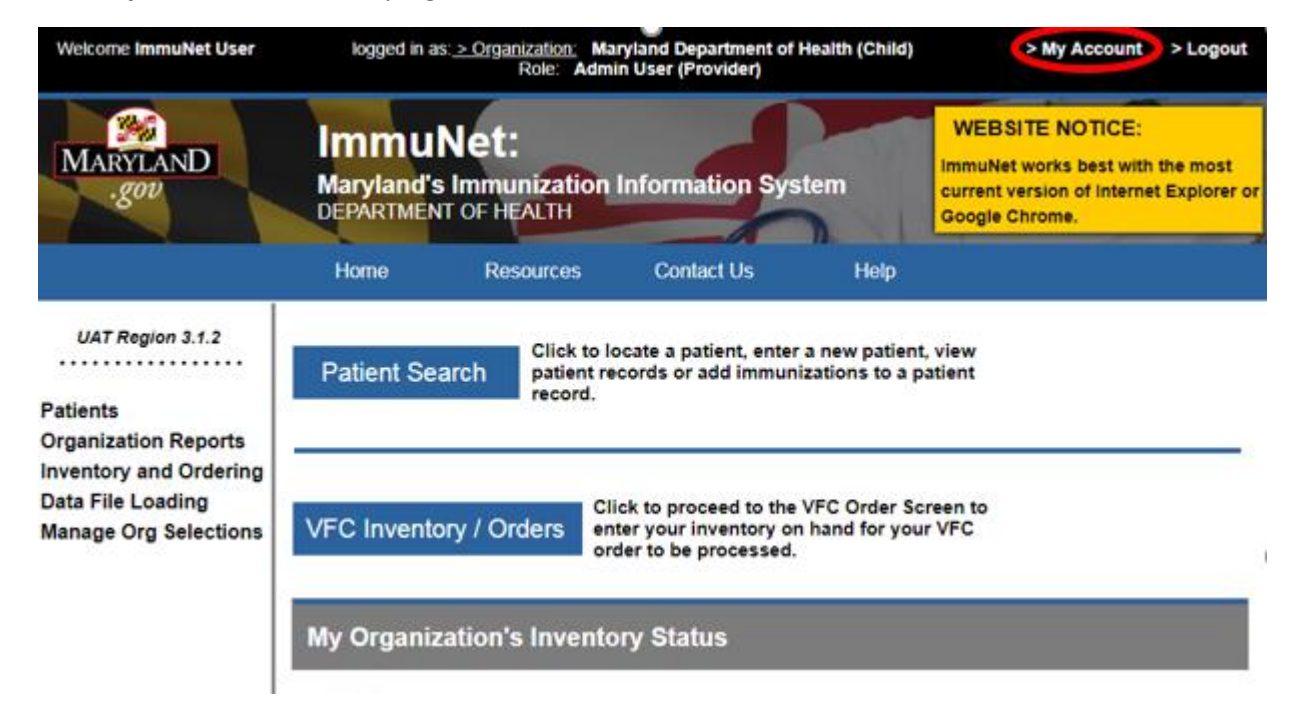

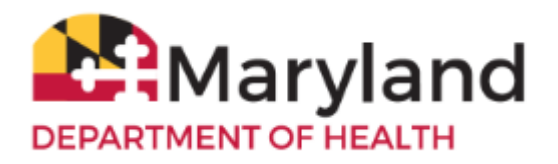

On the left navigator, click **Manage Access**, **Edit User**.

In the section **Status** click in the **Active**, **Disabled**, and **Terminated** check boxes.

Type in the **Last Name** and **First Name** of the user and click **Find**.

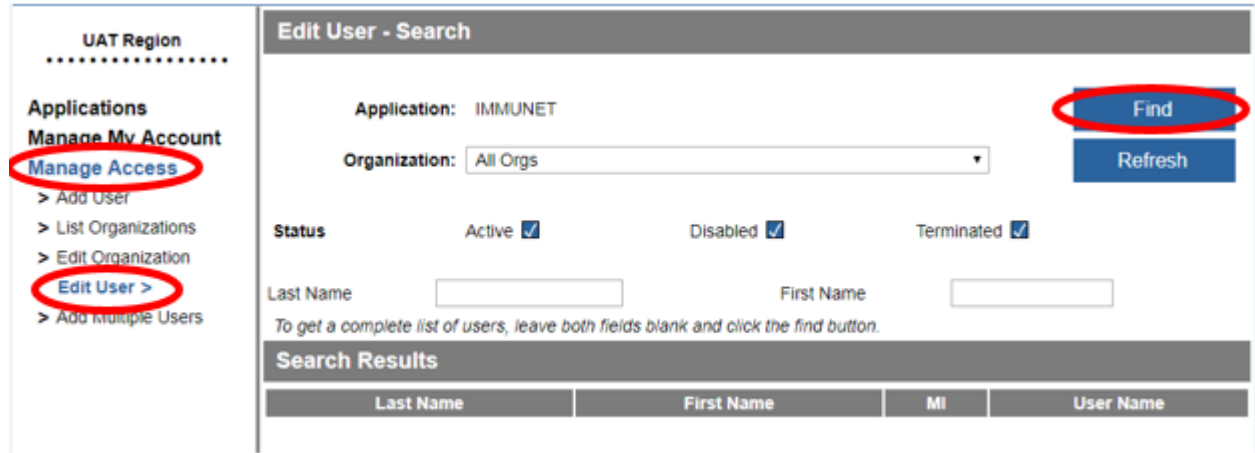

Select the user to be edited by clicking on the appropriate last name of the user (link in blue).

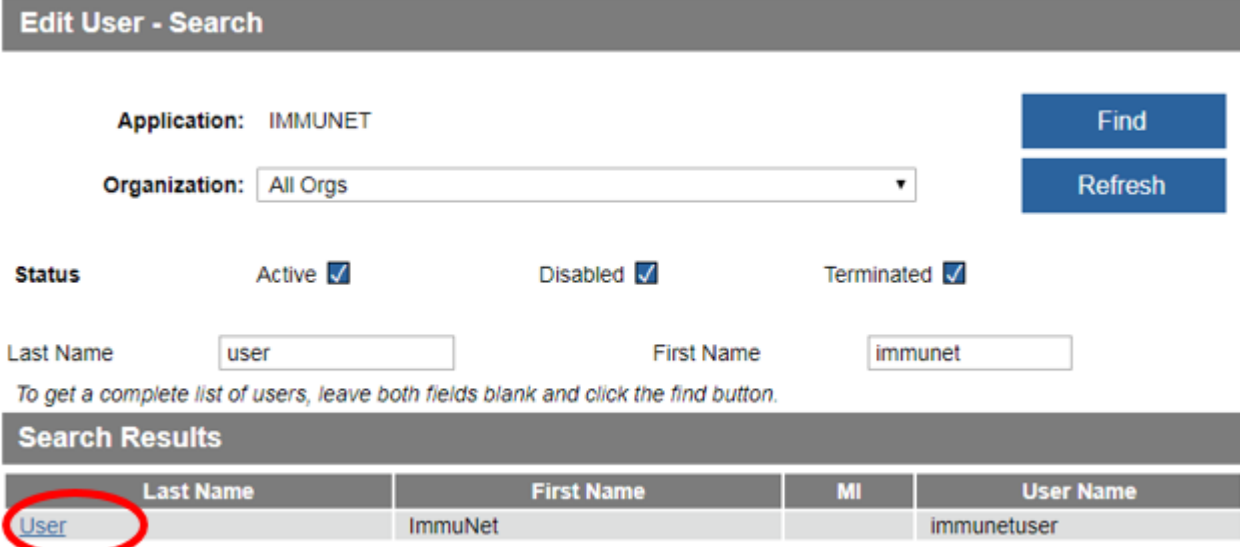

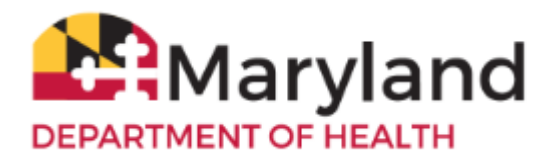

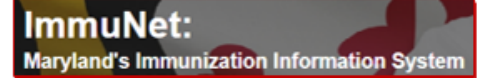

Go to the section **Step 2 Modify Access** section and go down to the gray table

Go to the row in the table that corresponds to the role to be changed. Click in the white **Select** check box, then click the blue **Select** button.

### Step 2:

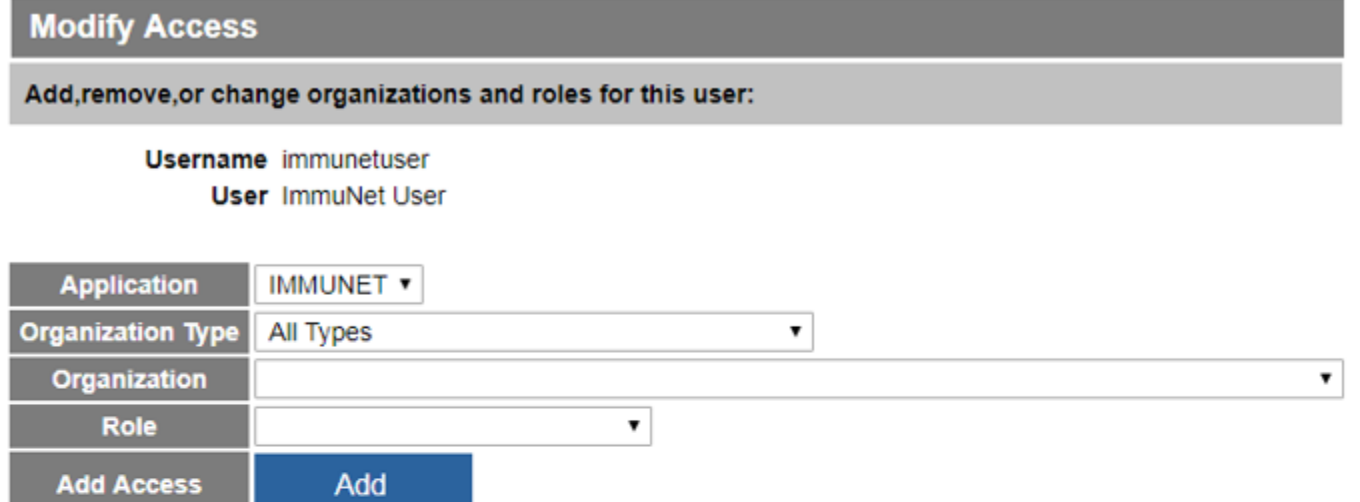

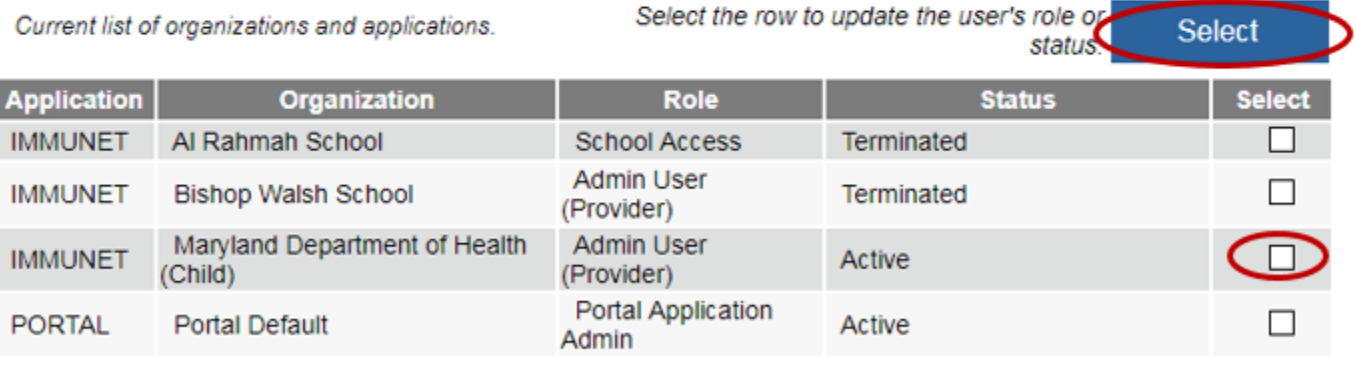

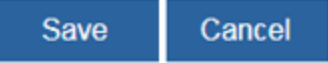

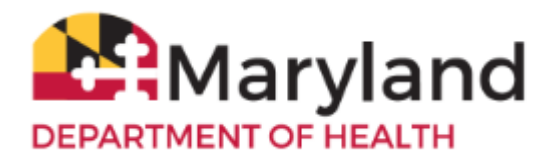

**Select** 

status.

To change the role, go to just above the gray table and click the **Role** drop-down, select a new role, and then at the right, click **Update**.

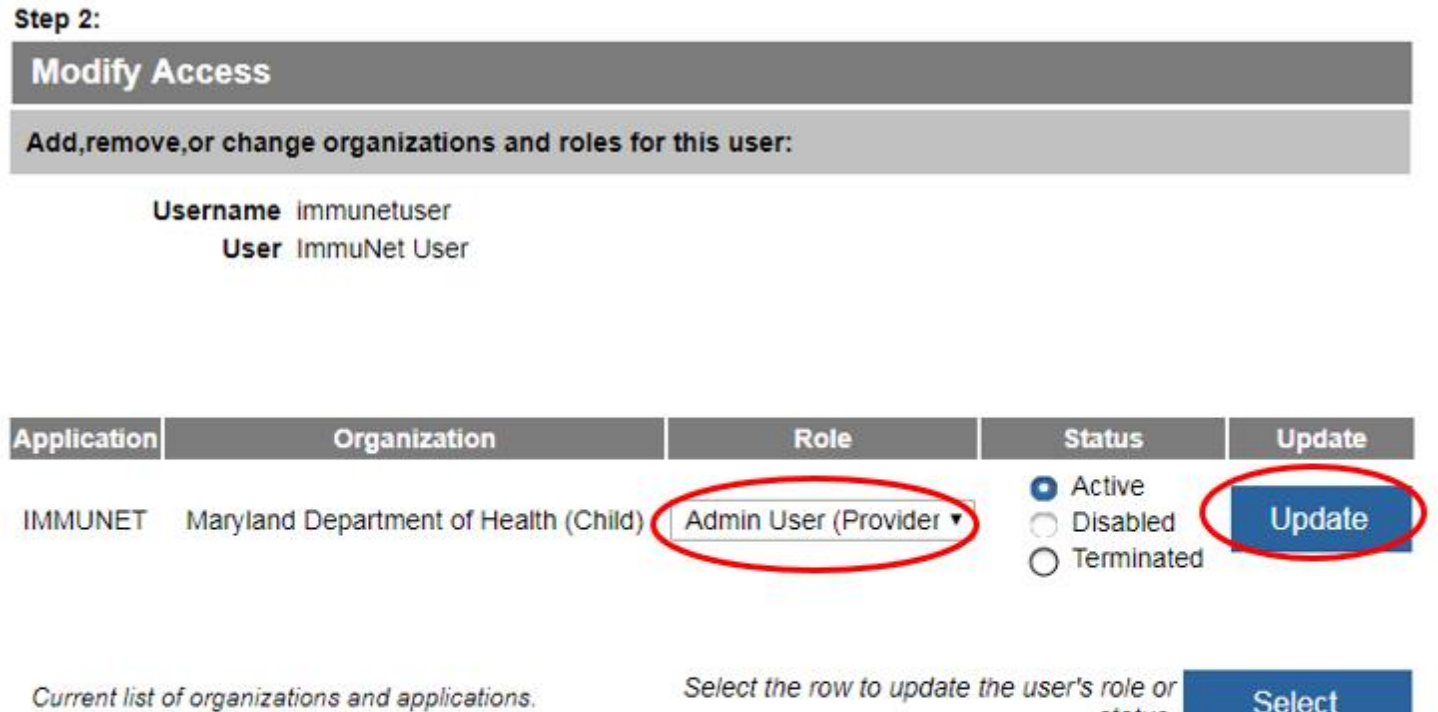

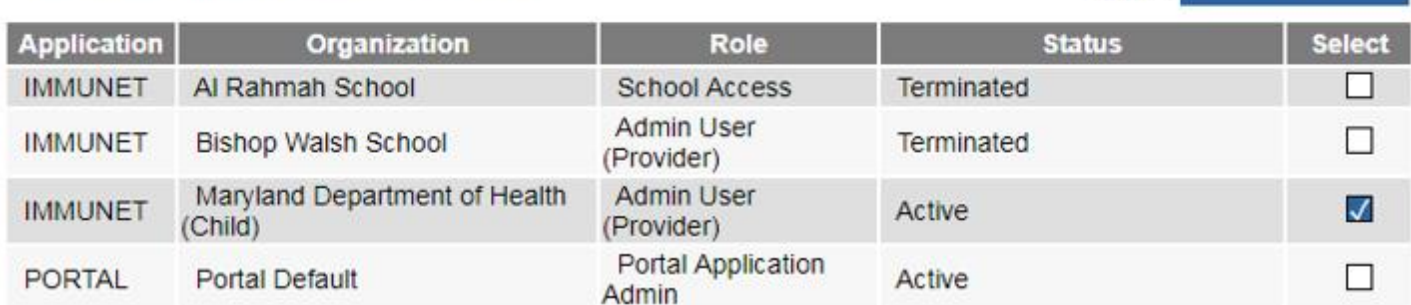

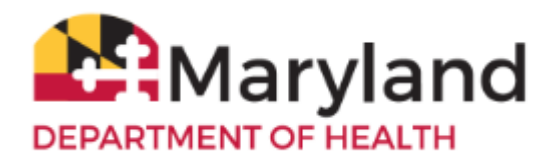

The change was successful, if you see this message at the top, in red.

\*\* User Access Updated \*\*

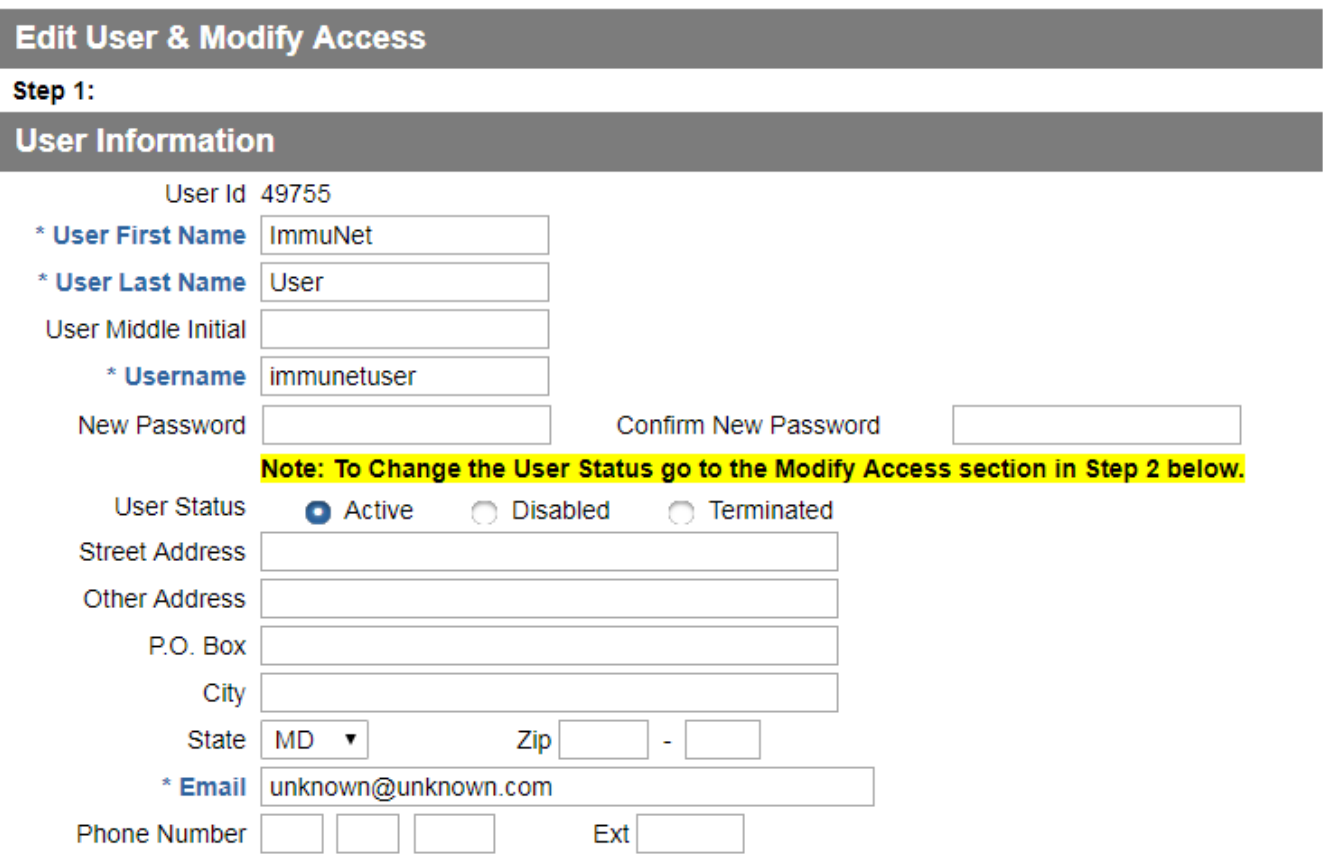

<span id="page-9-0"></span>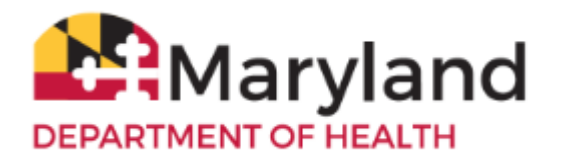

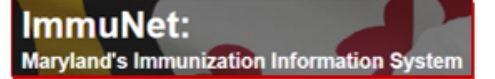

## **Re-enable a Disabled or Terminated User**

Click **My Account** near the top right corner of the screen.

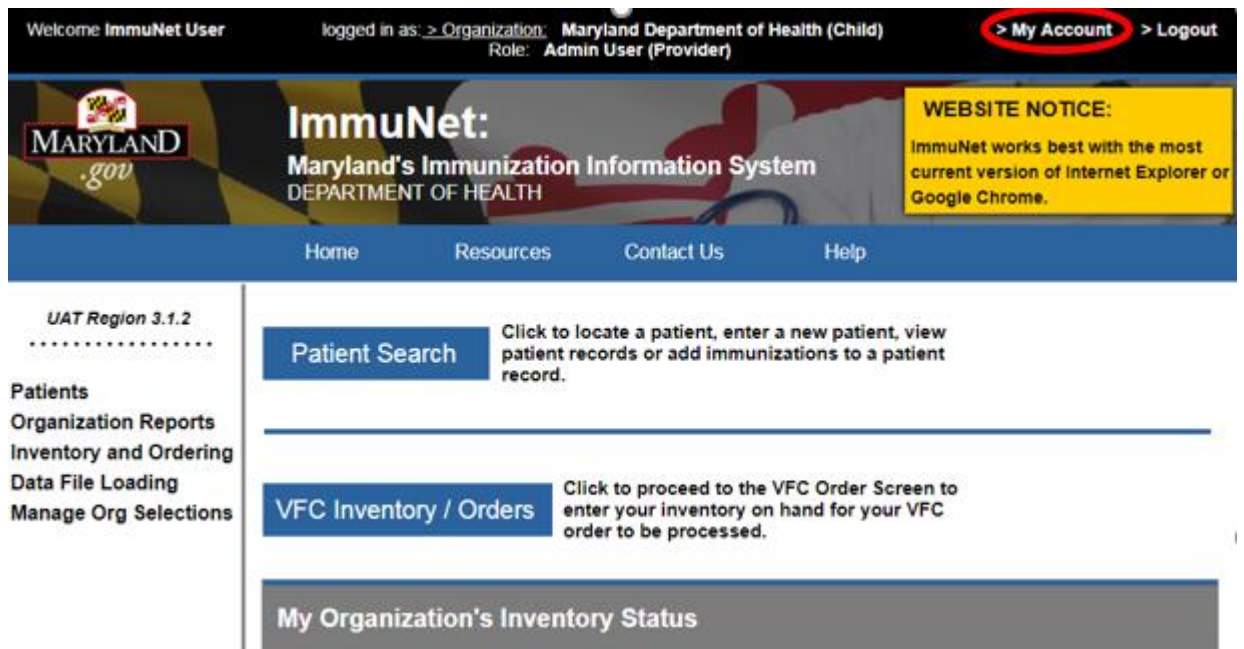

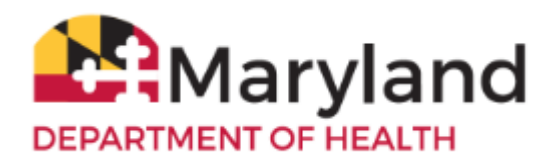

On the left navigator, click **Manage Access**, **Edit User**.

In the section **Status** click in the **Disabled** and **Terminated** check boxes.

Type in the **Last Name** and **First Name** of the user in the respective fields and then click **Find**.

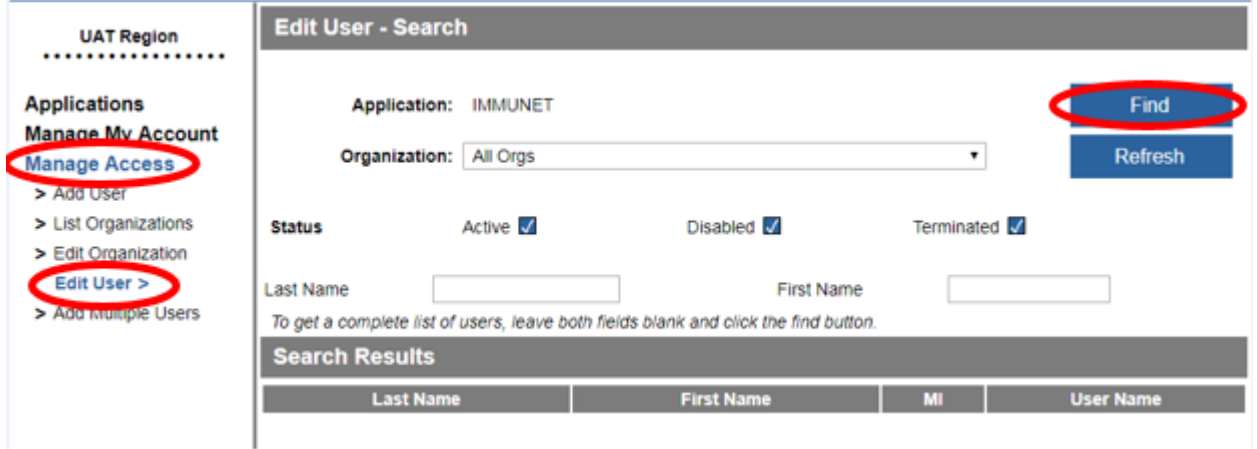

Select the user to be edited by clicking on the appropriate last name of the user (link in blue).

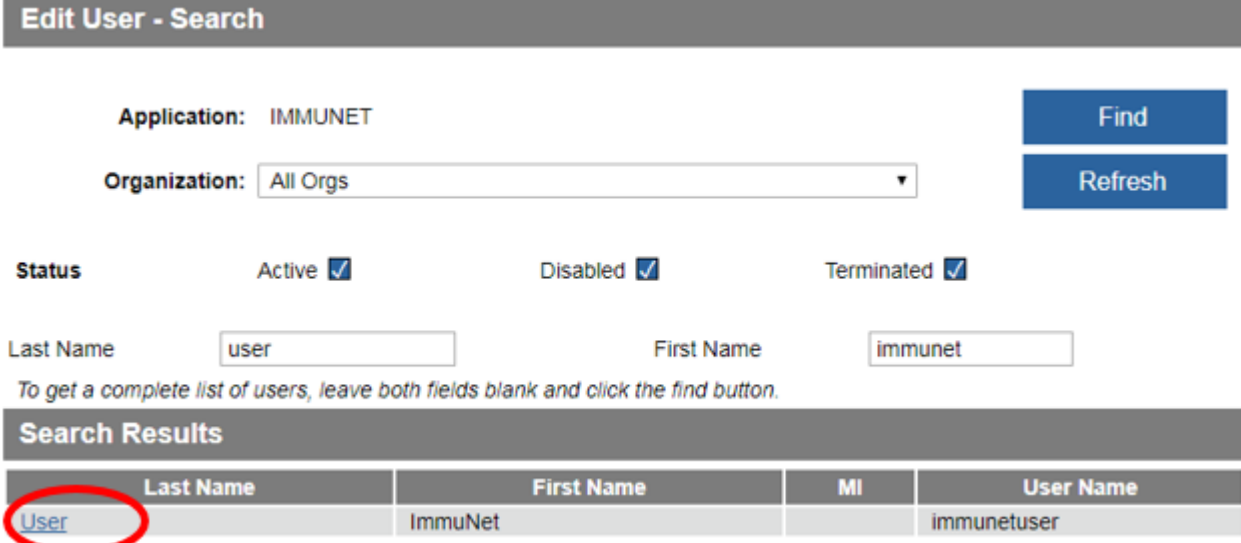

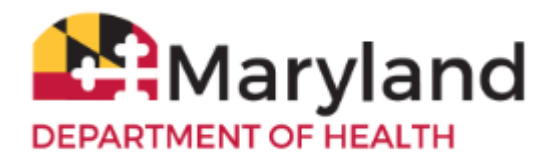

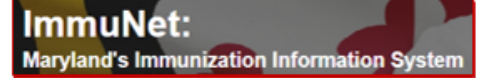

Go to the section **Step 2 Modify Access** and go to the gray table.

Go to the row in the table that corresponds to the status to be changed. Click in the white check box, then click the blue **Select** button.

### Step 2:

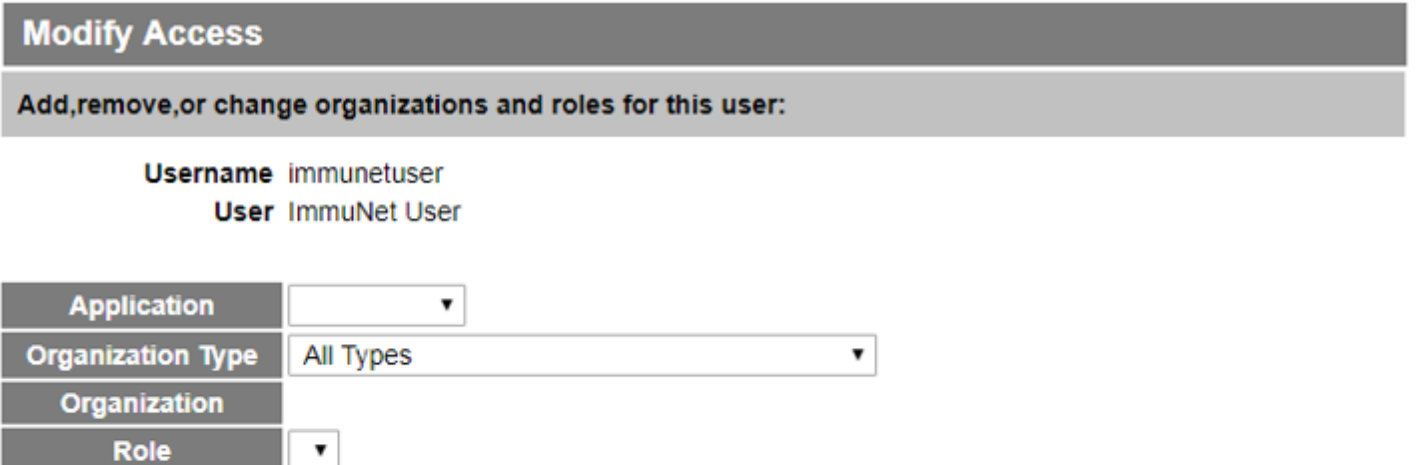

Current list of organizations and applications.

**Add Access** 

Add

Select the row to update the user's role or **Select** status. **Application** Organization Role **Status Select IMMUNET** Al Rahmah School **School Access** П Terminated Admin User  $\checkmark$ **IMMUNET Bishop Walsh School** Terminated (Provider) Maryland Department of Health **IMMUNET** □ **Standard User** Active (Child) **Portal Application PORTAL Portal Default** Terminated П Admin

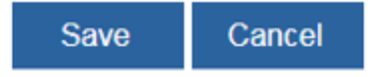

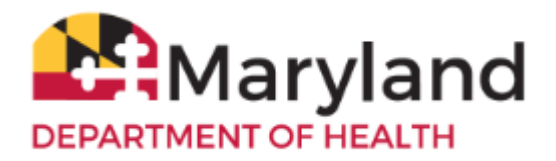

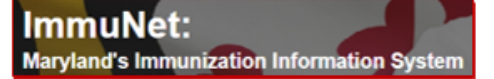

To re-enable the account, go to just above the gray table and click the radio button **Active** and then to the right, click **Update**.

### Step 2:

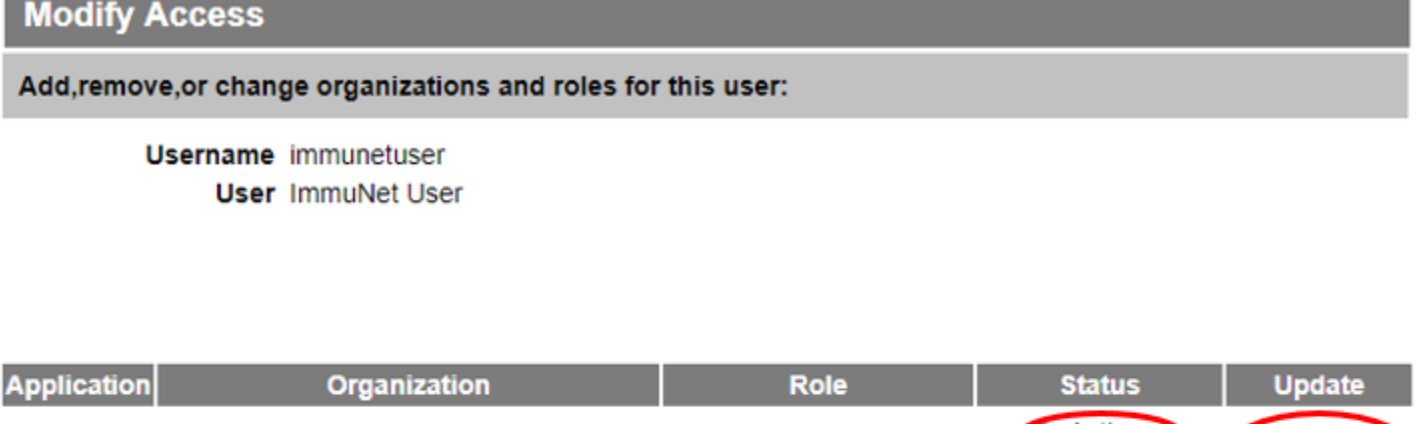

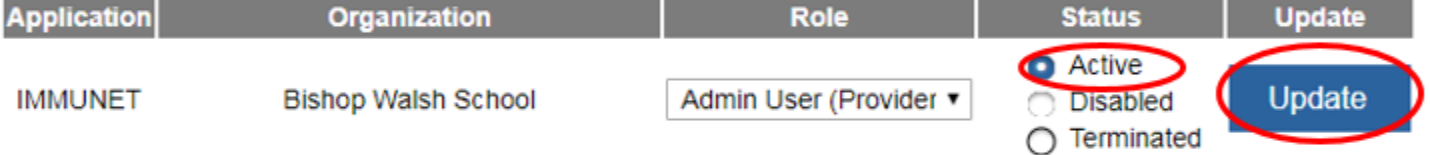

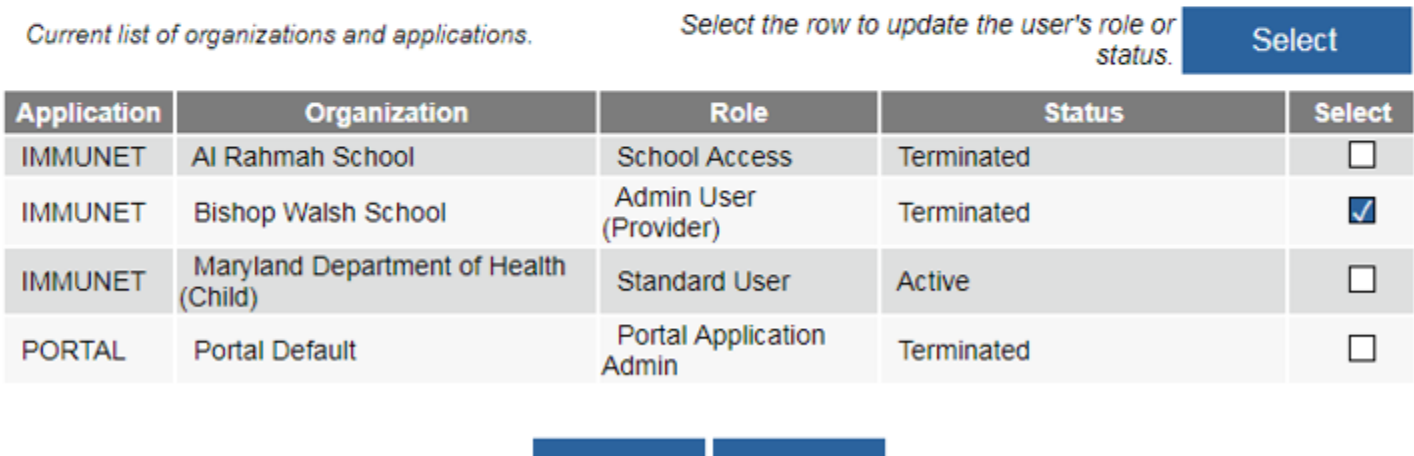

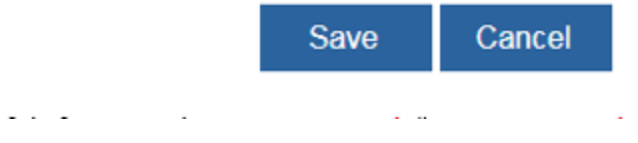

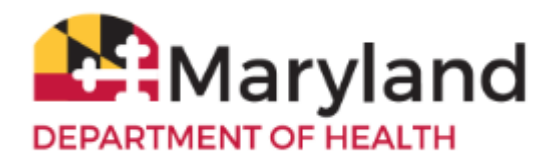

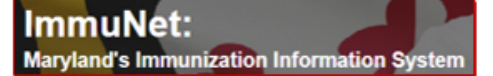

The change was successful, if you see this message in red, "User Access Updated".

\*\* User Access Updated \*\*

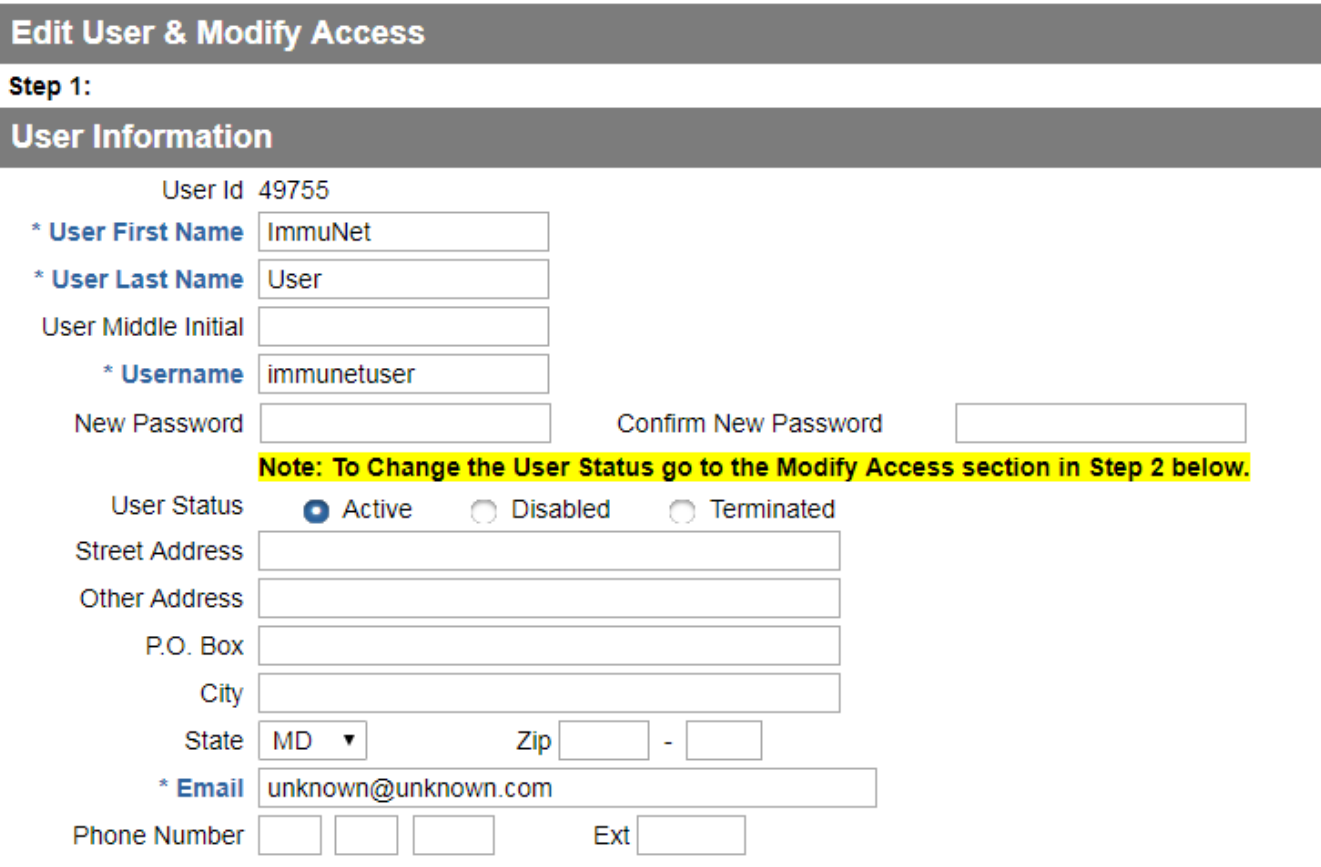

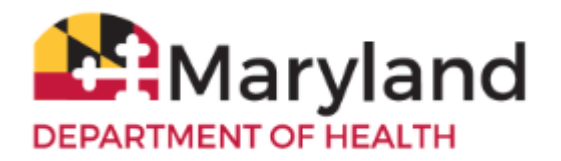

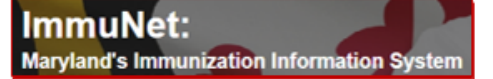

### <span id="page-14-0"></span>**Reset a Password**

Click **My Account** near the top right corner of the screen.

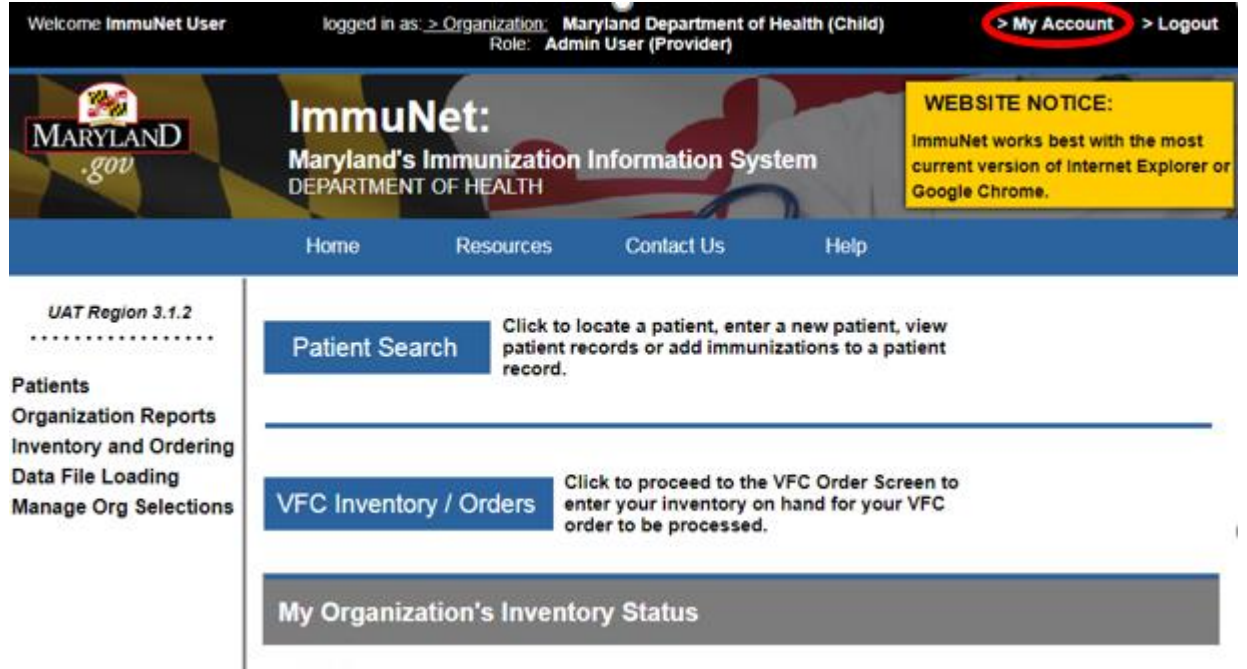

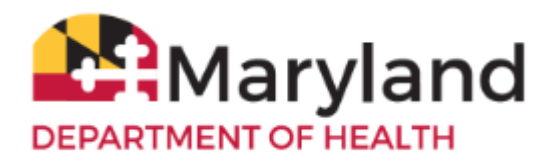

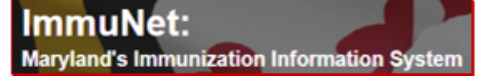

#### On the left navigator, click **Manage Access**, **Edit User**

In the section **Status,** click in the **Active**, **Disabled**, and **Terminated** check boxes.

Type in the **Last Name** and **First Name** of the user in the respective fields and then click **Find**.

Select the user to be edited by clicking on the appropriate last name of the user (link in blue).

#### **Edit User - Search** Application: IMMUNET **Find** Organization: All Orgs  $\pmb{\mathrm{v}}$ **Refresh Status** Active V Disabled V Terminated V Last Name user **First Name** immunet To get a complete list of users, leave both fields blank and click the find button. **Search Results Last Name First Name User Name** ImmuNet immunetuser **Jser**

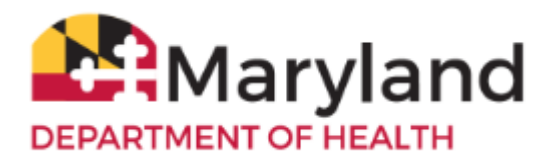

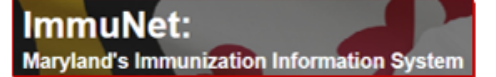

### Go to the section **Step 1 User Information**.

**\*Password Guidelines** - The password must be at least 8 characters in length, include at least one lower case letter, at least one upper case letter, and at least one number.

Type in a new password in the **New Password** and **Confirm Password** fields (password is case-sensitive) and

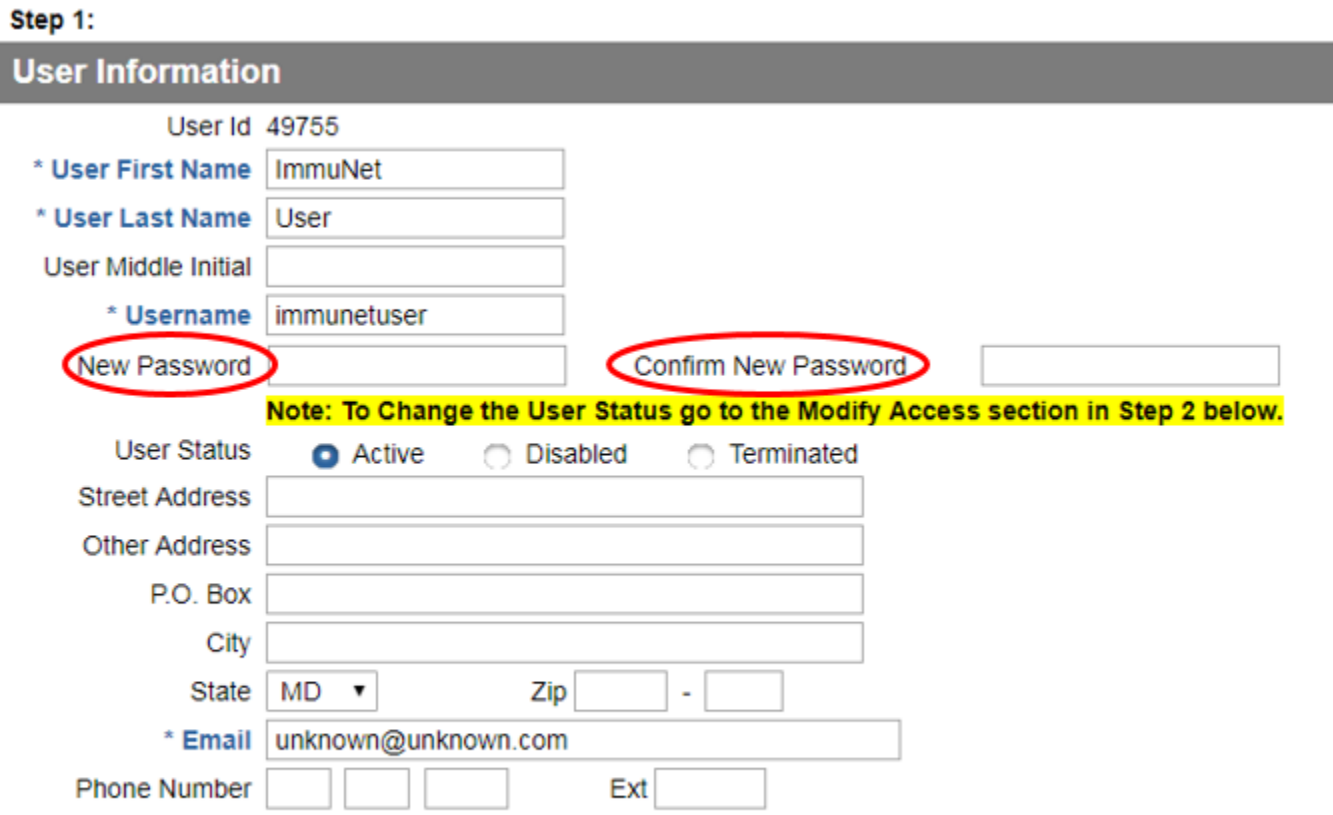

then click **Save** at the bottom.

Save Cancel

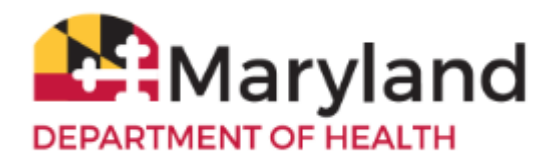

The change was successful, if you see this message at the top in red:

\*\* User Updated, Password Changed \*\*

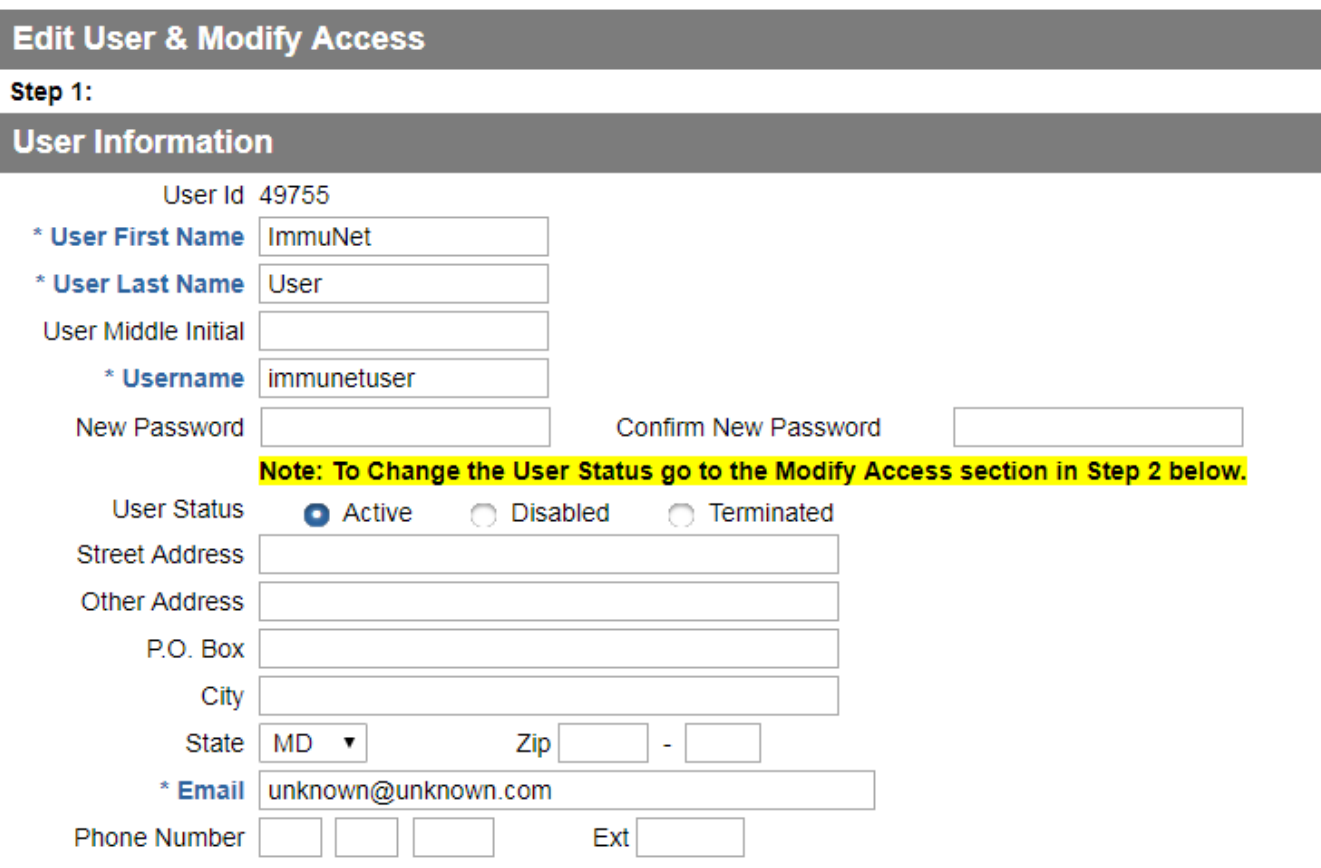

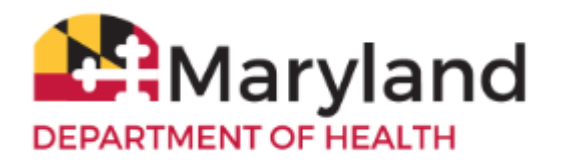

### <span id="page-18-0"></span>**Terminate a User**

Click **My Account** near the top right corner of the screen.

Click **Manage Access**, **Edit User**.

In the section **Status**, click in the **Active**, **Disabled**, and **Terminated** check boxes.

Type in the **Last Name** and **First Name** of the user in the respective fields and then click **Find**.

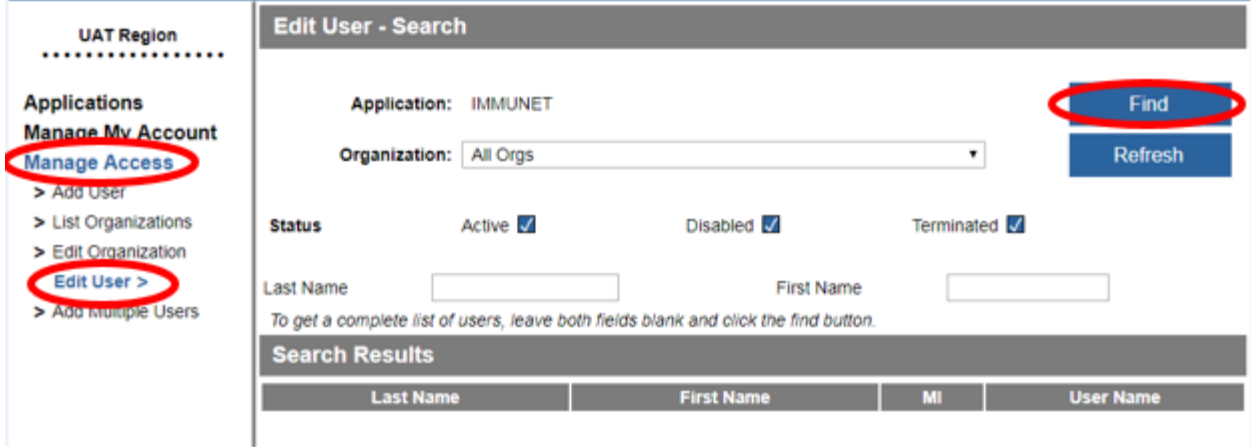

Select the user to be edited by clicking on the appropriate last name of the user (link in blue).

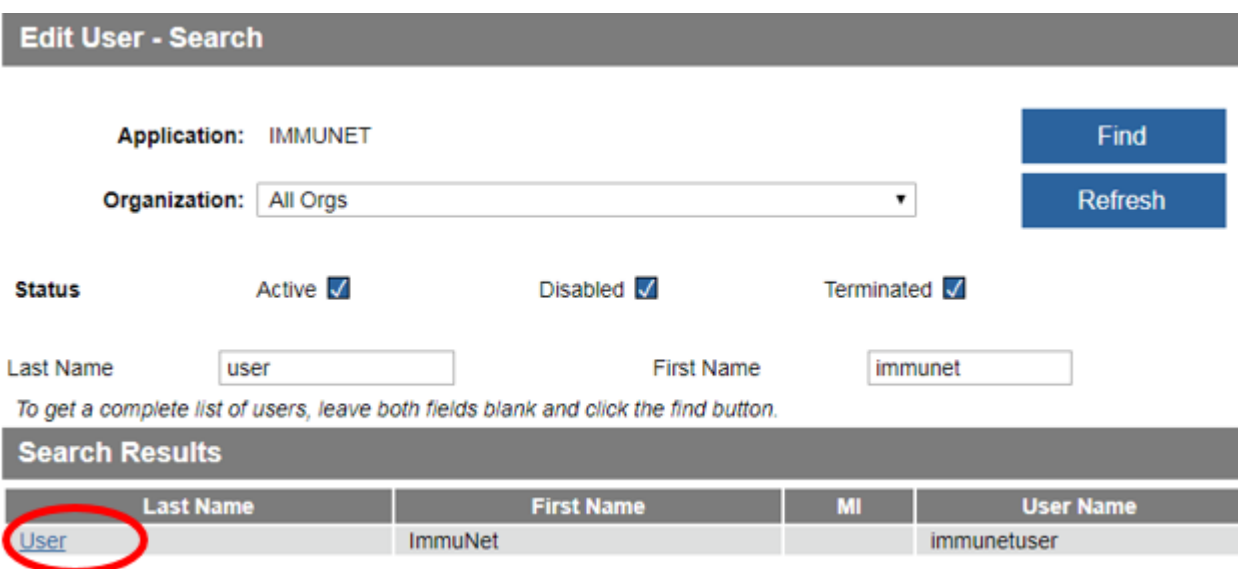

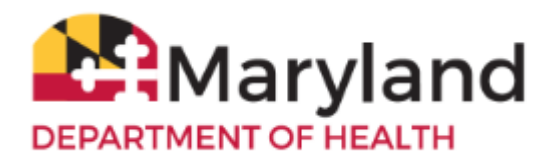

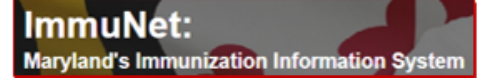

Go to the section **Step 2 Modify Access** and go to the gray table.

Go to the row in the table that corresponds to the status to be changed. Click in the white **Select** check box, then click the blue **Select** button.

#### Step 2:

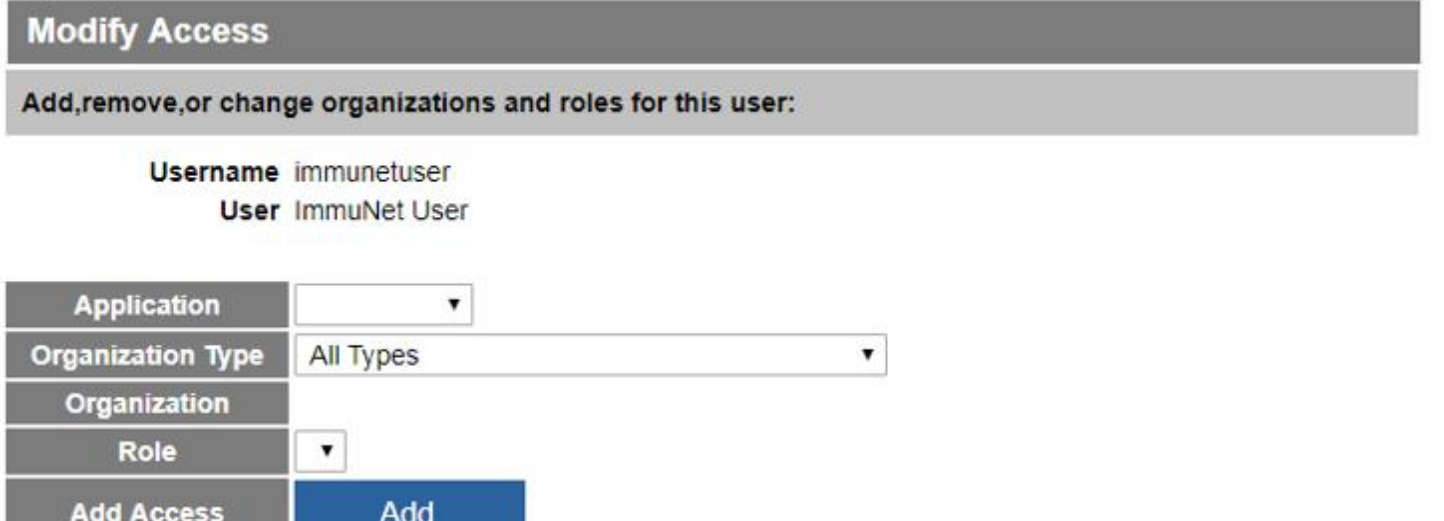

Select the row to update the user's role or Current list of organizations and applications. **Select status Select Application** Organization **Role Status** Al Rahmah School **School Access** Terminated **IMMUNET**  $\Box$ Admin User **IMMUNET** √ Bishop Walsh School Active (Provider) Maryland Department of Health П **IMMUNET Standard User** Active (Child) Portal Application **PORTAL Portal Default** Active □ Admin

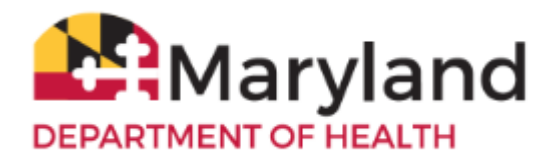

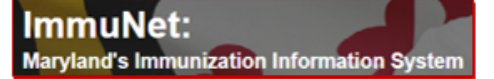

To terminate the account, go to just above the gray table and click the radio button **Terminated** and then to the right, click the button **Update**.

### Step 2:

**Modify Access** 

Add, remove, or change organizations and roles for this user:

**Username** immunetuser **User ImmuNet User** 

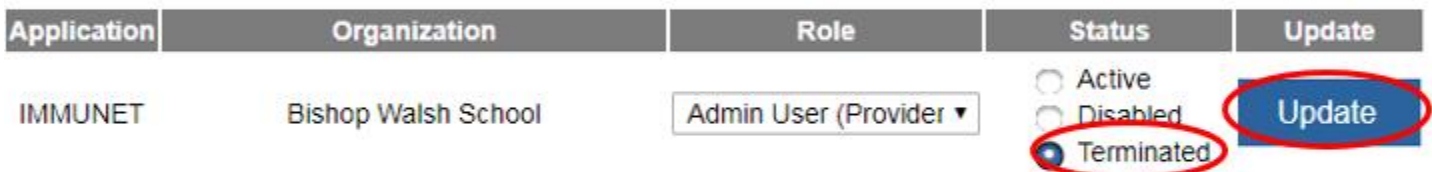

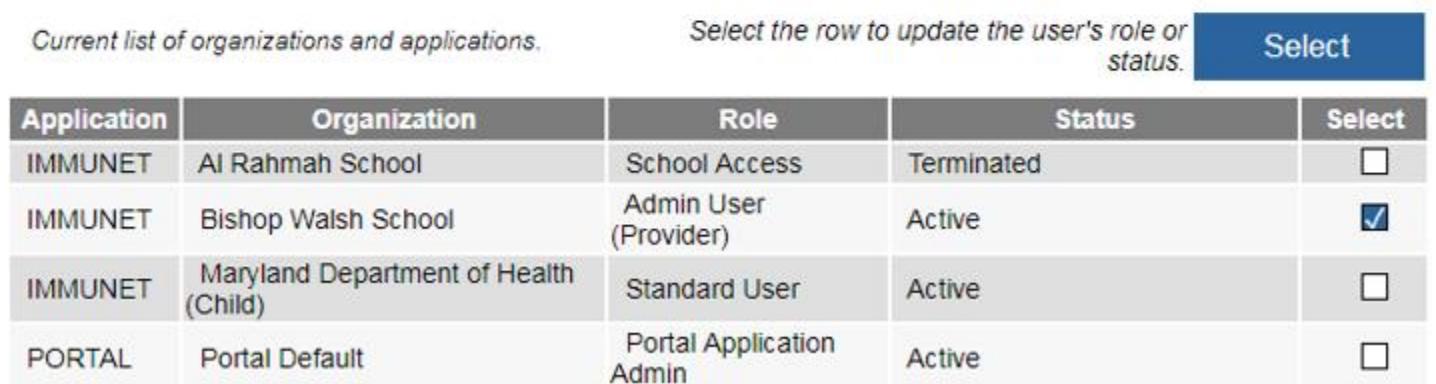

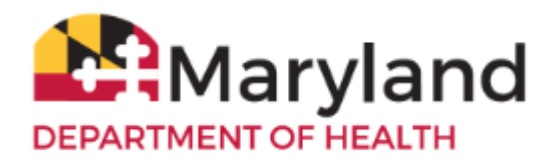

The change was successful, if you see this message at the top in red:

\*\* User Access Updated \*\*

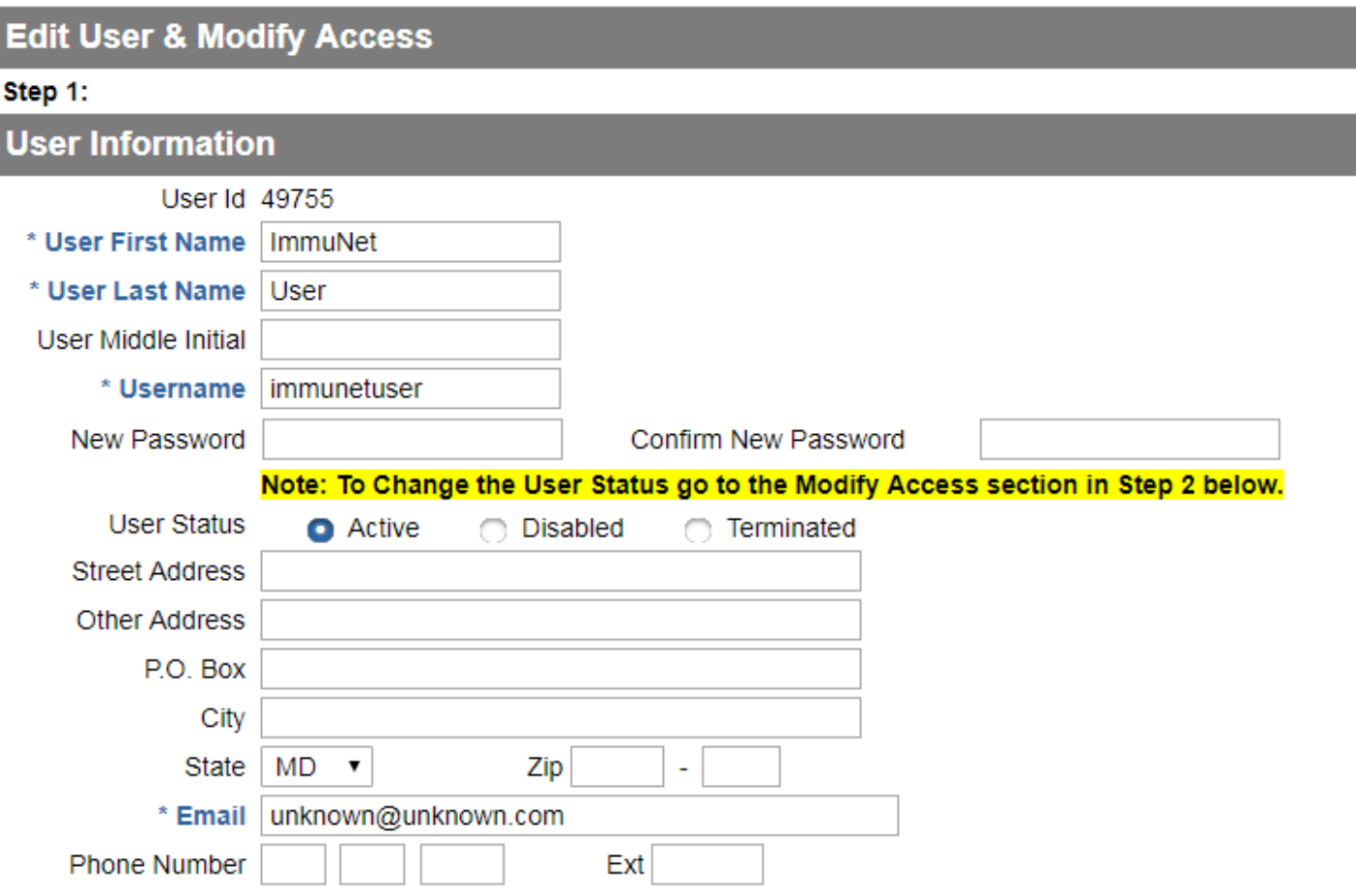

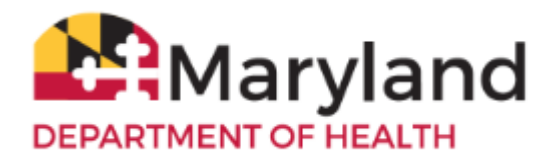

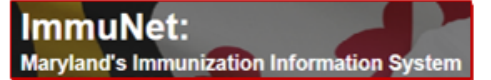

### <span id="page-22-0"></span>**Add an Ordering Authority or Clinician**

To add a clinician, on the left navigator, click **Manage Org Selections**, **Manage Clinicians**.

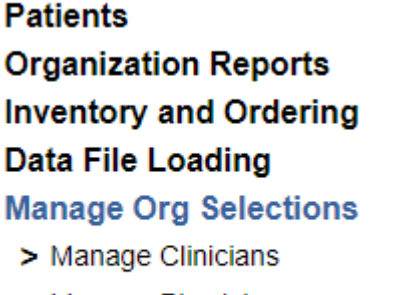

- > Manage Physicians
- > Manage Schools

### On the right, click **Add Clinician**

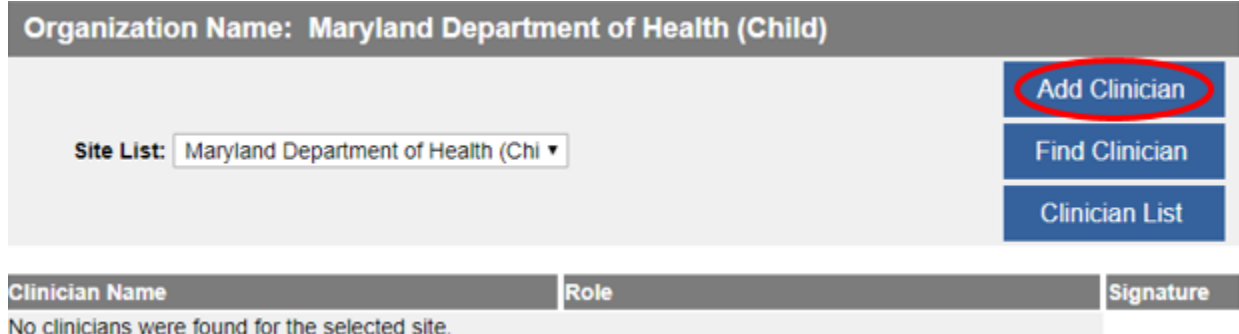

Click the radio button **Clinician**.

Type in the **Last Name**, **First Name** of the clinician.

Under **Complete Site Listing**, click directly on the name of the organization and click **Add**.

Click **Save**.

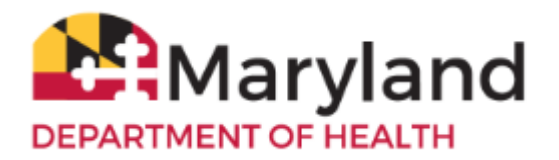

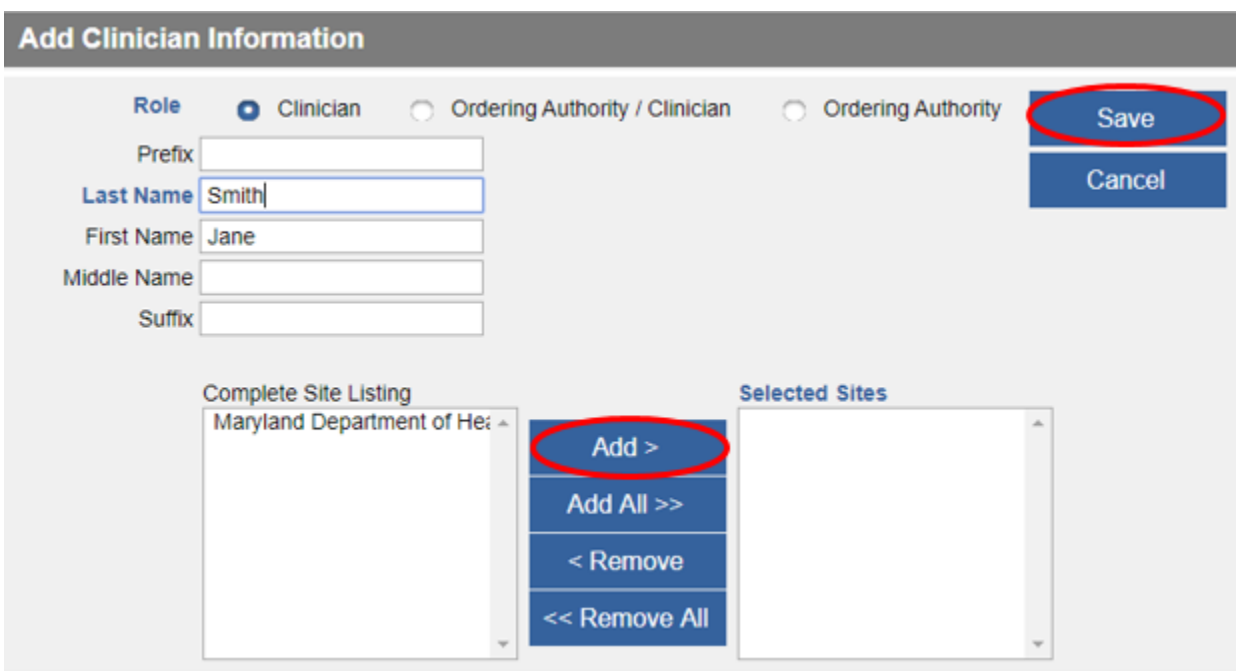

The message Record Updated will be displayed in red at the top, if successful.

#### - Record Updated

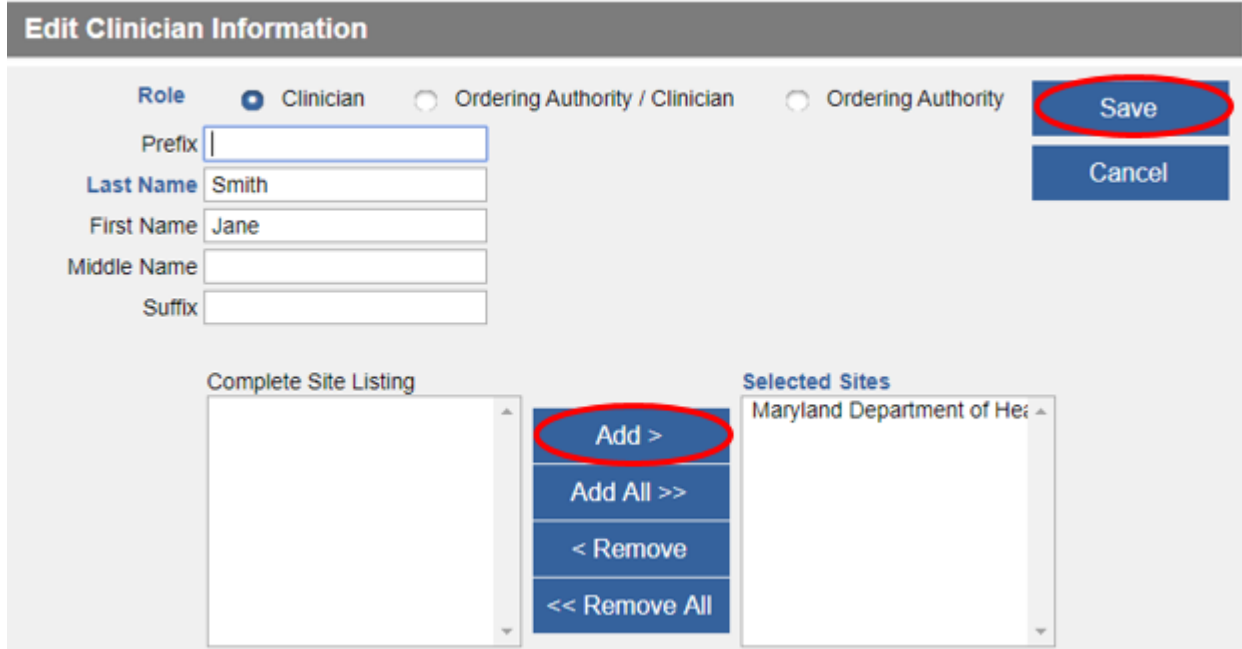

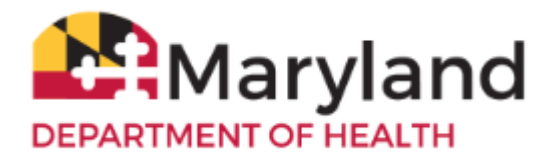

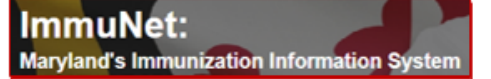

To add an **Ordering Authority/Clinician**, on the left navigator, click **Manage Org Selections**, **Manage Clinicians**.

# **Patients Organization Reports Inventory and Ordering Data File Loading Manage Org Selections**

- > Manage Clinicians
- > Manage Physicians
- > Manage Schools

#### On the right, click **Add Clinician**

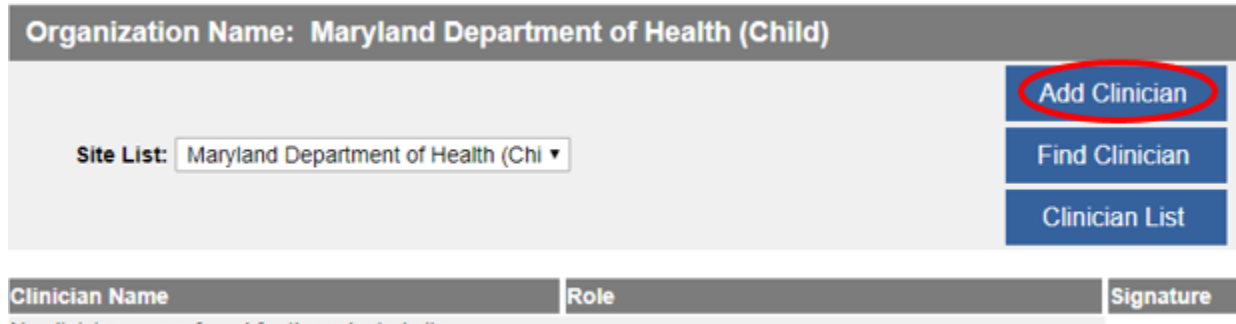

No clinicians were found for the selected site.

Click the radio button **Ordering Authority/Clinician**

Enter the **Individual NPI** (of the responsible provider of the organization) and click **Validate**.

The **Last Name**, **First Name**, and **Address** (not shown) information should automatically populate in the fields.

Under **Complete Site Listing**, click directly on the name of your organization and click **Add** (to add it under **Selected Sites**).

Click **Save**.

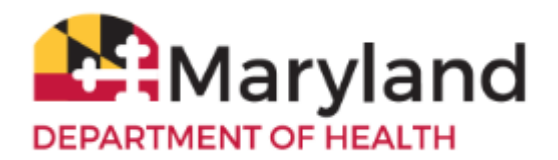

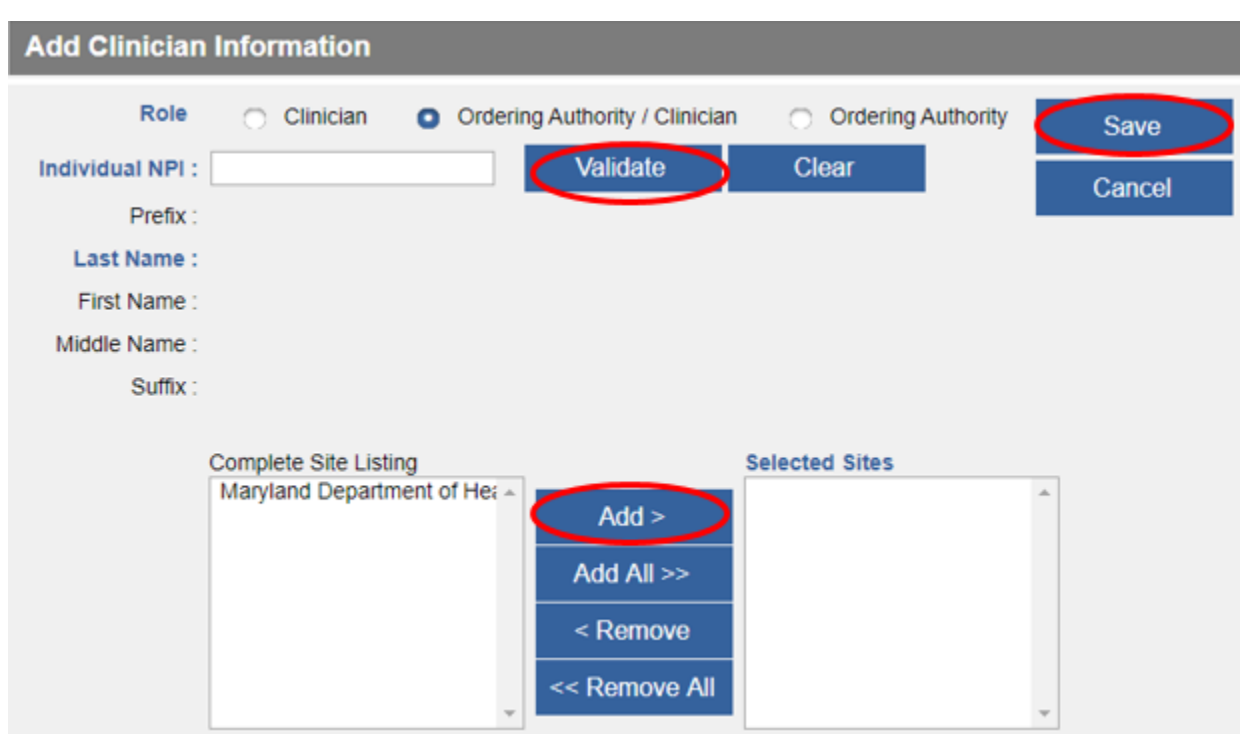

The message Record Updated will be displayed in red at the top, if successful.

To remove a clinician, on the left navigator, click **Manage Org Selections**, **Manage Clinicians**.

# **Patients Organization Reports Inventory and Ordering Data File Loading**

### **Manage Org Selections**

- > Manage Clinicians
- > Manage Physicians
- > Manage Schools

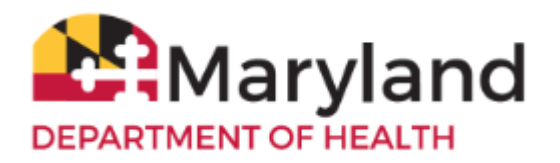

Click on the appropriate blue Clinician name link of the clinician.

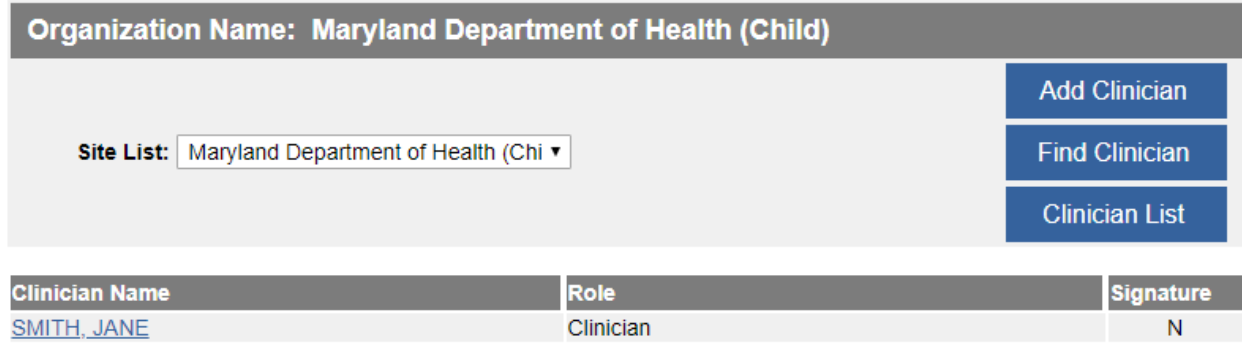

Click **Delete**.